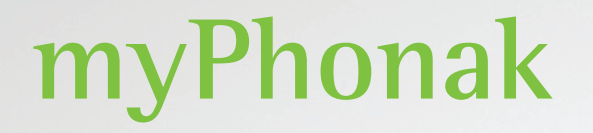

**Notendahandbók - myPhonak 6**

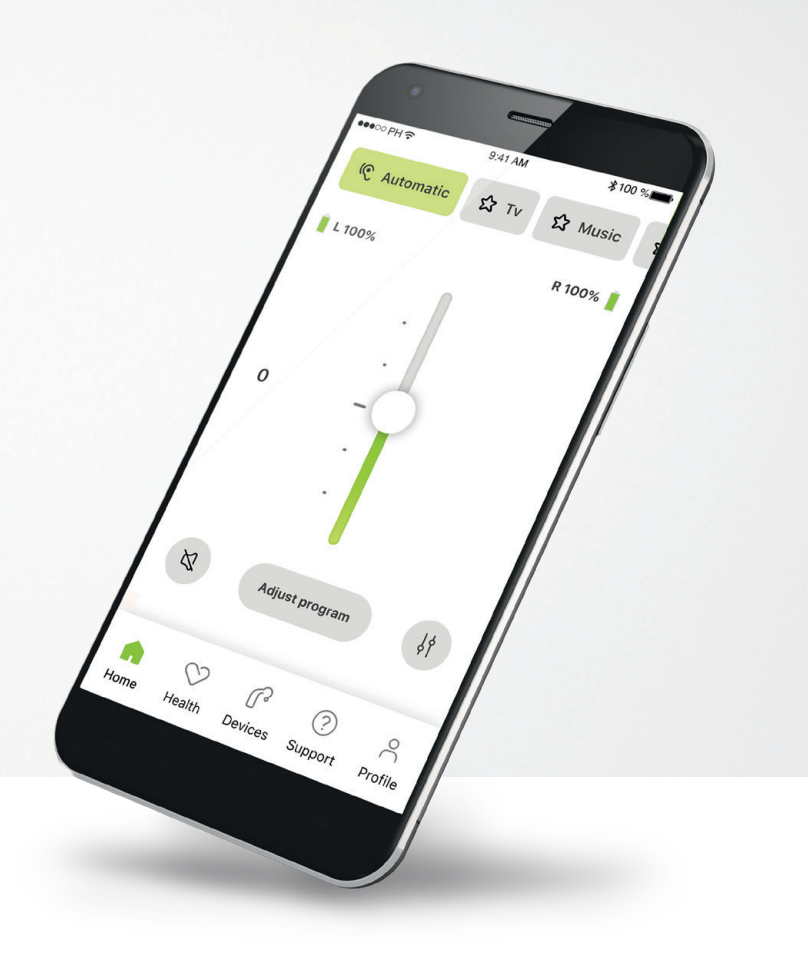

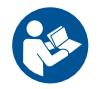

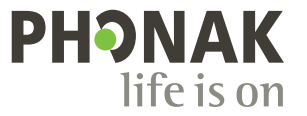

A Sonova brand

### **Hafist handa**

myPhonak er forrit þróað af Sonova, sem er leiðandi fyrirtæki í heyrnarlausnum með höfuðstöðvar í Zürich í Sviss. Lestu notendaleiðbeiningarnar vandlega til að geta nýtt þér alla þá fjölbreyttu möguleika sem forritið hefur upp á að bjóða.

 $\bigcirc$ 

 $\sqrt{N}$ 

Í þessari notendahandbók er eiginleikum myPhonak lýst og útskýrt hvernig notandi getur nýtt sér þessa eiginleika. Lestu þessa notendahandbók áður en þú byrjar að nota forritið.

Ekki er þörf á frekari þjálfun við notkun forritsins

**Upplýsingar um samhæfi:**

Til að nota myPhonak-forritið þarftu að vera með Phonak-heyrnartæki með Bluetooth® tengingu.

Hægt er að nota myPhonak í símum með Bluetooth® Low Energy (LE) getu sem keyra iOS®-útgáfu 15 eða nýrri.

Hægt er að nota myPhonak í Android™-tækjum sem vottuð eru af farsímaþjónustu Google (GMS) og styðja Bluetooth® 4.2 og Android OS 8.0 eða nýrri útgáfur.

### **Efnisyfirlit**

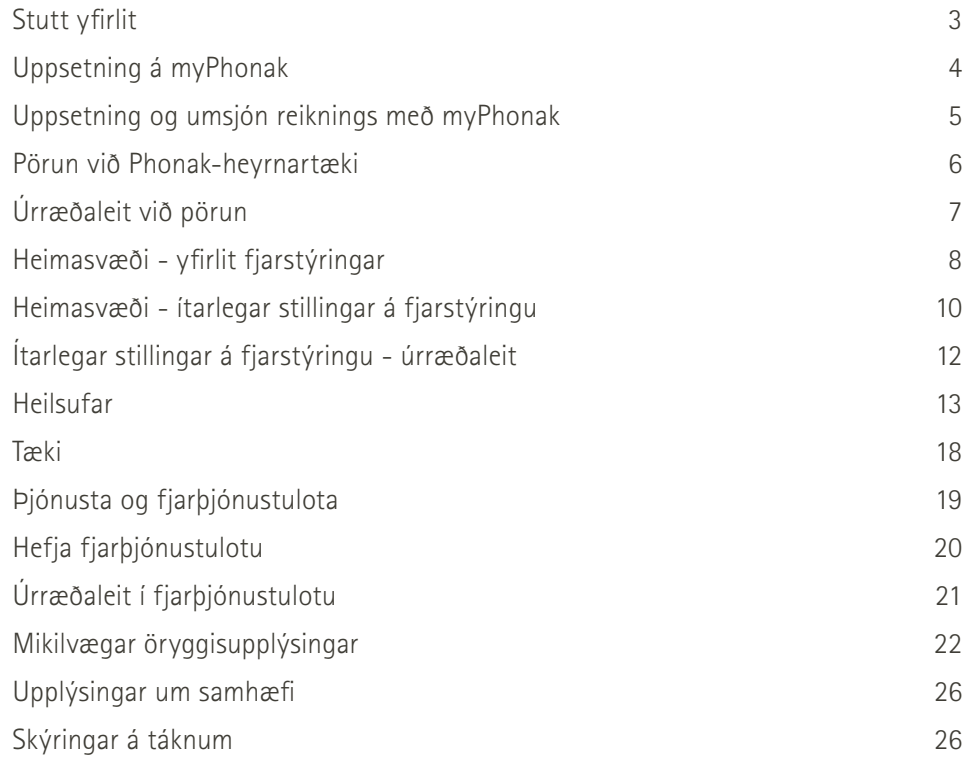

Bluetooth®-orðmerkið og -myndmerkin eru skráð vörumerki í eigu Bluetooth SIG, Inc. og öll notkun Sonova AG á slíkum merkjum fer fram á grundvelli leyfisveitingar.

iPhone® er vörumerki Apple Inc., skráð í Bandaríkjunum og öðrum löndum.

Android er vörumerki Google LLC.

IOS® er skráð vörumerki Cisco Systems, Inc. og/eða hlutdeildarfélaga þess í Bandaríkjunum og ákveðnum öðrum löndum.

## <span id="page-2-0"></span>**Stutt yfirlit**

**Fjarstýring Fjarþjónusta** $\frac{1}{2}100\%$  $\bullet\bullet\circ\circ\circ\mathrm{PH}$ 9:41 AM  $*100%$ ●●●○○PH 全  $9:41$  AM Tenging við Kerfissleði **Sjálfvirkt V tengt Sjónvarp Tónlist** Kerfiínotkun **G**sjálfvirkt ☆sjónvarp ☆ Tónlist {Kerfissleði lenging við {Kengt varmat varmat Htengt heyrnartæki Hleðsla rafhlöðu\* **V 100% H 53%** Myndbandið þitt Stilling hljóðstyrks **0** Myndband frá 1000000 heyrnarsérfræðingi Aðskilinn hljóðstyrkur Hljóð af / kveikja á hvoru heyrnartæki  $\mathbb{Z}$ **Lagfæra kerfi**  $\frac{1}{2}$ fyrir sig á hljóði  $\left(\frac{1}{2}\right)$ Ljúka símtali Ítarlegar stillingar Snúa myndavélarsýn  $\bullet$  $\blacksquare$ á fjarstýringu – Kveikt/slökkt Kveikt/slökkt  $\supset$  $\heartsuit$  $\mathbb{C}^3$ ? hljóðstillingar Pikkaðu á skjáinn til að sýna eða fela stýringar á myndbandi á hljóðnema Heimasvæði Heilsufar Tæki Þjónusta Prófíll Yfirlit

### <span id="page-3-0"></span>**Uppsetning á myPhonak**

- **• Tengdu snjallsímann þinn við netið í gegnum WiFi eða farsímagögn**
- **• Kveiktu á Bluetooth**® **í snjallsímanum**

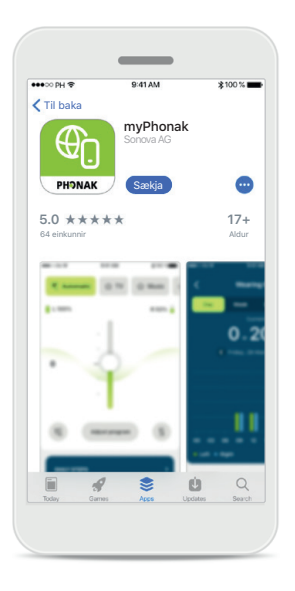

**Sækja myPhonak** Sæktu forritið í netversluninni. Opnaðu forritið eftir að það hefur verið sett upp.

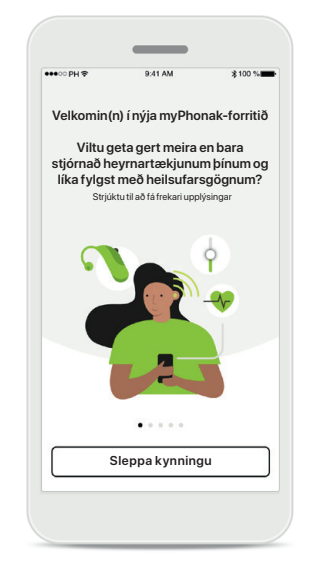

#### **Opnaðu forritið**

Þegar forritið er opnað í fyrsta skipti getur þú fengið kynningu á notkun þess. Ef þú vilt það ekki skaltu smella á **Sleppa kynningu**.

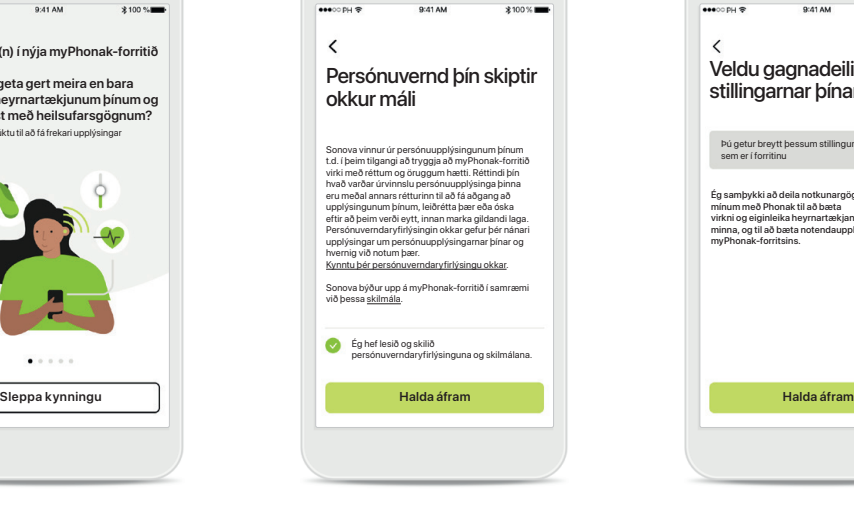

### **Persónuverndarstefna**

Til að geta nota forritið þarftu að haka í reitinn eftir að hafa lesið persónuverndaryfirlýsinguna og skilmálana. Smelltu síðan á **Halda áfram**.

#### **Vöruumbætur**

Ég samþykki að deila notkunargögnum mínum með Phonak til að bæta virkni og eiginleika heyrnartækjanna minna, og til að bæta notendaupplifun myPhonak-forritsins.

Þú getur breytt þessum stillingum hvenær sem er í forritinu

Veldu gagnadeilingarstillingarnar þínar

 $\overline{\phantom{0}}$ 

Þú getur valið að deila gögnum um notkun, sem gerir okkur kleift að afla okkur þekkingar og bæta vörurnar okkar. Unnið verður með gögnin þín eins og lýst er í persónuverndaryfirlýsingunni og ekki er hægt að rekja þau til þín.

**4**

### <span id="page-4-0"></span>**Uppsetning og umsjón reiknings með myPhonak**

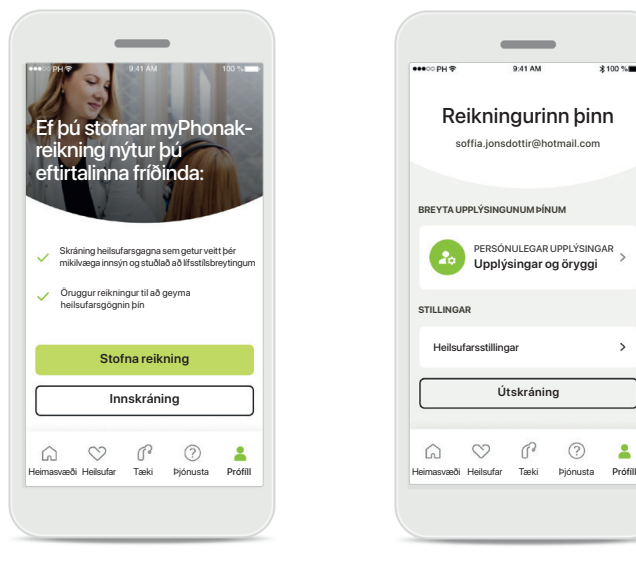

#### **Stofna reikning**

Þú getur valið að stofna myPhonak-reikning. Nauðsynlegt er að stofna reikning til að hafa aðgang að heilsufarseiginleikum forritsins.

Ef þú ert þegar með reikning skaltu smella á **Innskráning**\*.

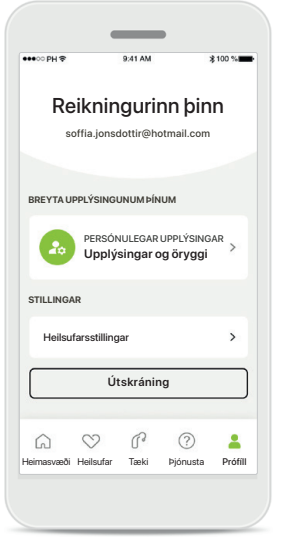

### **Hlutinn Prófíll**

Á prófílskjámyndinni er hægt að breyta prófílupplýsingum og stilla kjörstillingar sem tengjast Heilsufar.

Ef þú vilt skrá þig úr forritinu skaltu pikka á **Útskráning**.

### $\langle$ **Persónulegar upplýsingar PRÓFÍLL** Nafn<br>**Soffía**  $\mathcal{E}$ **Jónsdóttir** Eftirnafn Netfang<br>**soffia.jonsdottir@hotmail.com**  $\mathcal{E}$ Land eða svæði  $\mathscr{O}$ **Sviss AÐGANGSORÐ OG ÖRYGGI Breyta aðgangsorði Eyða reikningi**

**Persónulegar upplýsingar**

Þú getur breytt persónuupplýsingum þínum undir "Persónulegar upplýsingar" og breytt öryggisupplýsingum. Ef þú vilt eyða reikningnum þínum skaltu ýta á **Eyða reikningi**. Þú þarft að slá inn aðgangsorðið þitt til að staðfesta aðgerðina.

\* Sjá upplýsingar um úrræðaleit undir Algengar spurningar: [https://product-support.phonak.com/](mailto:/?subject=)

### <span id="page-5-0"></span>**Pörun við Phonak-heyrnartæki**

**Fylgdu eftirfarandi leiðbeiningum til að tengja heyrnartæki með Bluetooth®-tengingu við myPhonak.**

 $\bigcap$ 

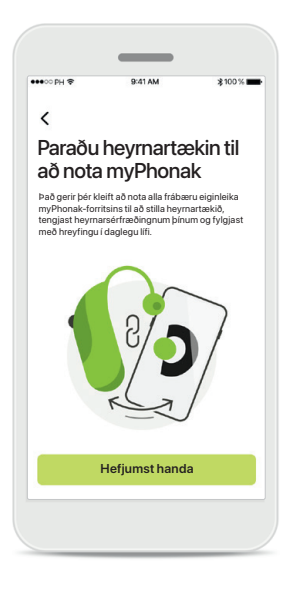

**Pörunarleiðbeiningar** Pikkaðu á **Hefjumst handa** og farðu eftir leiðbeiningunum fyrir heyrnartækin þín.

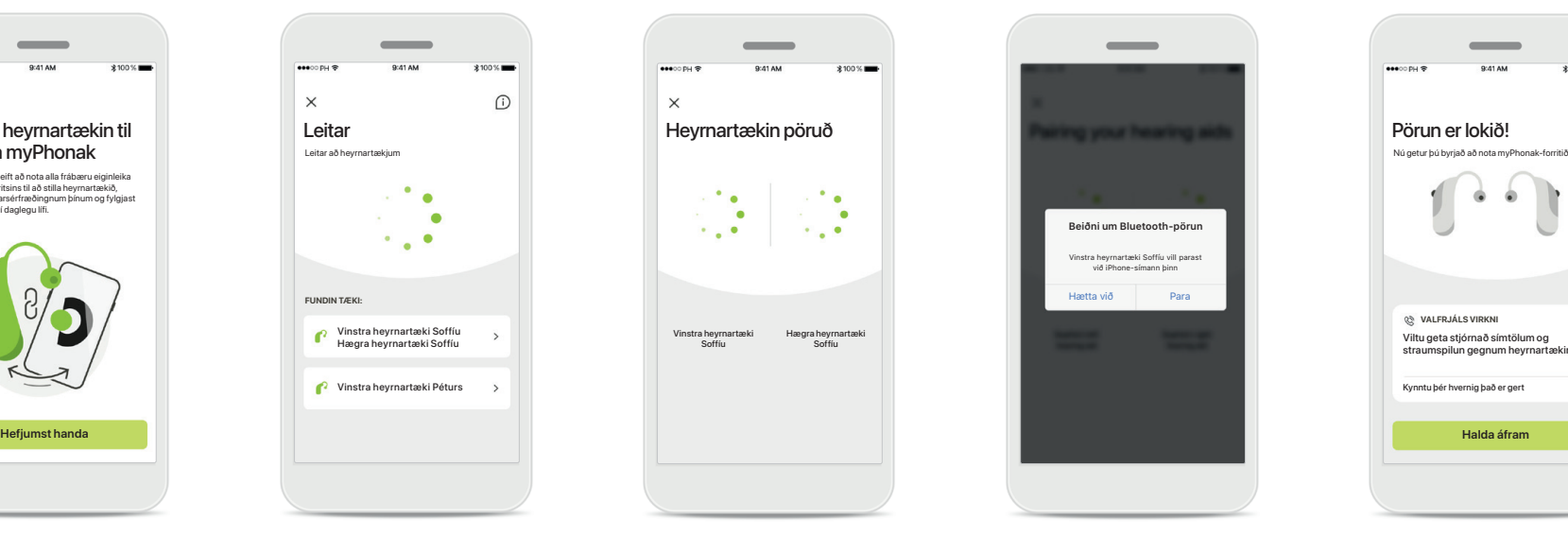

**Leitar**

**FUNDIN TÆKI:**

 $\mathbf{r}$ 

 $\times$ 

Vinstra heyrnartæki Soffíu Hægra heyrnartæki Soffíu Vinstra heyrnartæki Péturs

Forritið er að leita að samhæfum heyrnartækjum og sýnir þau þegar þau finnast. Þetta getur tekið nokkrar sekúndur. Pikkaðu á tækið sem á að tengja þegar tækin birtast.

**Heyrnartækin pöruð** Forritið tengist nú hvoru heyrnartæki fyrir sig.

 $\bullet$ 

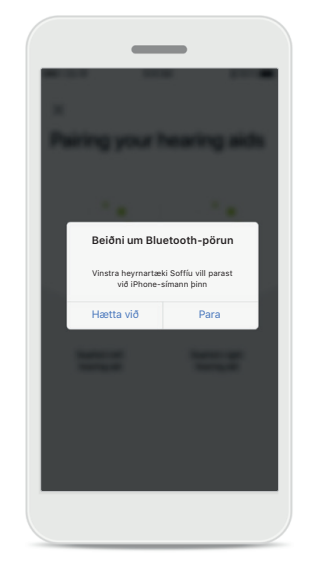

**Staðfesta fyrir öll tæki** Staðfestu pörun í Appletækjum með því að pikka á **Para** í sprettiglugganum fyrir hvert tæki fyrir sig.

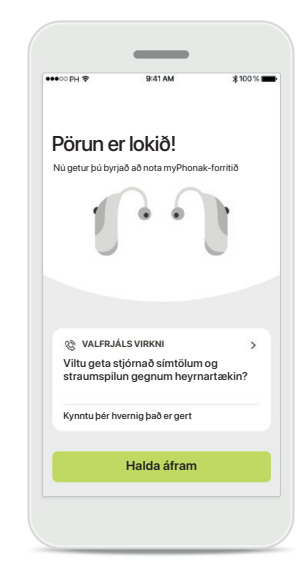

**Viðbótareiginleikar**

Þegar heyrnartækin hafa verið pöruð er hægt aðpara saman heyrnartæki tilað taka á móti símtölum og streyma tónlist. Pikkaðu á **Halda áfram** efþúvilt sleppa þessari viðbótarpörun.

# <span id="page-6-0"></span>**Úrræðaleit við pörun**

**Mögulegar villur í uppsetningarferlinu.**

**Nánari upplýsingar um úrræðaleit er að finna á þjónustusíðu Phonak á<https://www.phonak.com/myphonakapp>**

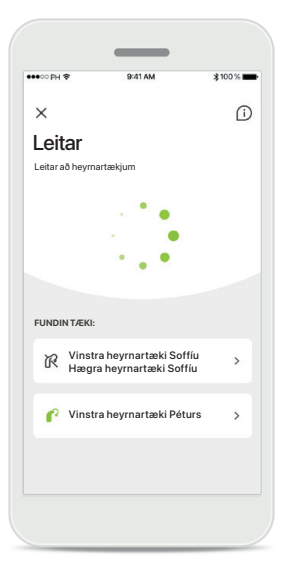

### **Ósamhæf tæki**

Forritið getur ekki tengst heyrnartækjunum því þau eru ekki samhæf. Hafðu samband við heyrnarsérfræðinginn þinn til að fá frekari upplýsingar.

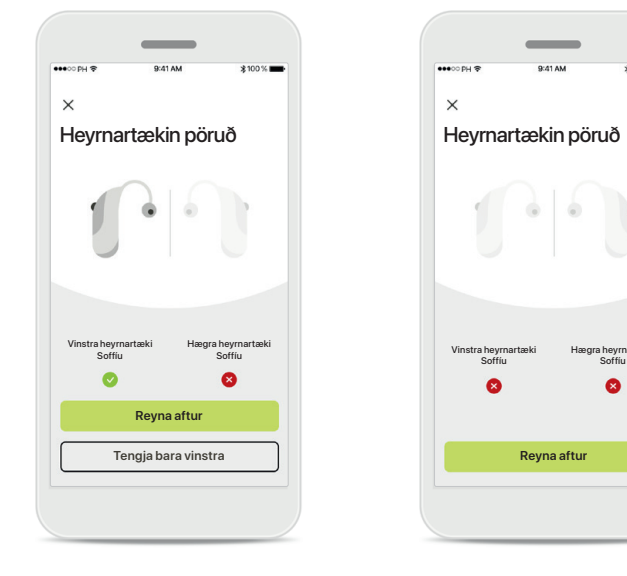

### **Villa í tengingu við heyrnartæki**

Ef pörun við annað hvort heyrnartækið tekst ekki getur þú pikkað á **Reyna aftur**  til að hefja pörunarferlið upp á nýtt.

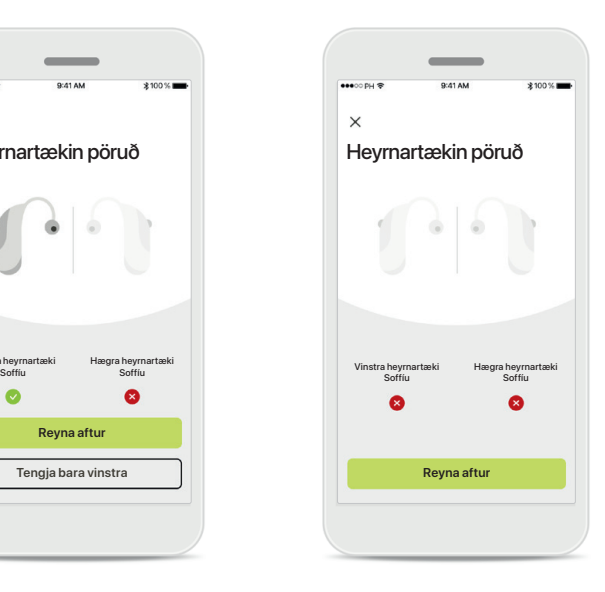

**Tenging við bæði heyrnartæki mistekst** Pikkaðu á **Reyna aftur** til að hefja pörunarferlið upp á nýtt og gættu þess að fylgja leiðbeiningunum.

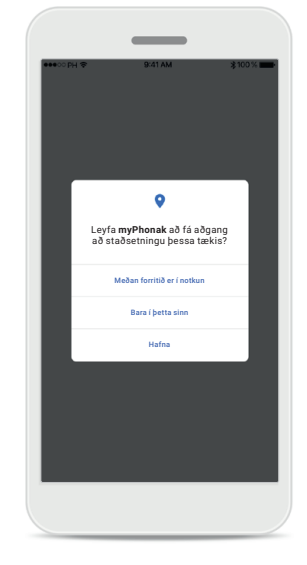

### **Staðsetning**

Í Android-tækjum þarf að kveikja á staðsetningarþjónustu í fyrsta sinn sem parað er við Bluetooth® tæki. Eftir fyrstu uppsetningu er hægt að slökkva aftur á staðsetningarþjónustu.

### <span id="page-7-0"></span>**Heimasvæði - yfirlit fjarstýringar**

### **Virkni í boði fyrir öll heyrnartæki.**

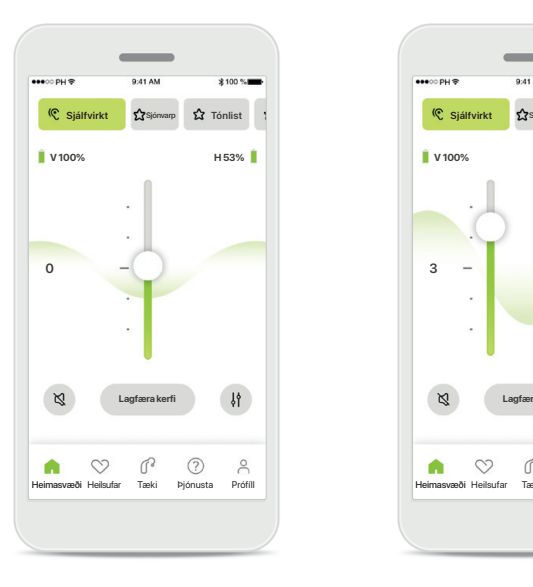

**Stilla hljóðstyrk heyrnartækja** Renndu þessum sleða upp til að auka hljóðstyrkinn og niður til að draga úr honum. Ef þú ert með tvö heyrnartæki stjórnar þessi sleði báðum tækjum á sama tíma.

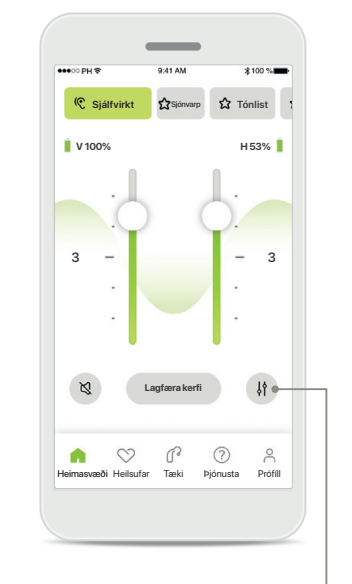

**Skipta hljóðstyrknum** Ýttu á táknið **Skipta** til að breyta hljóðstyrk fyrir hvort heyrnartæki fyrir sig.

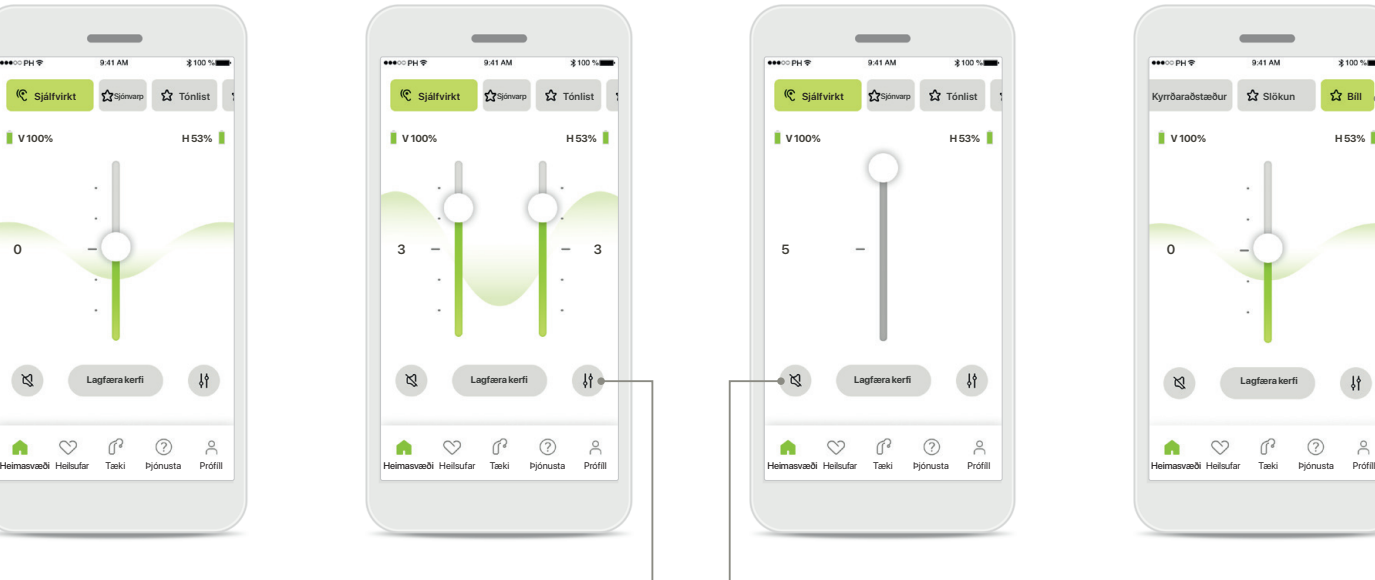

**Hljóð af** Pikkaðu á **Hljóð af** til að taka hljóðið af heyrnartækinu/ heyrnartækjunum.

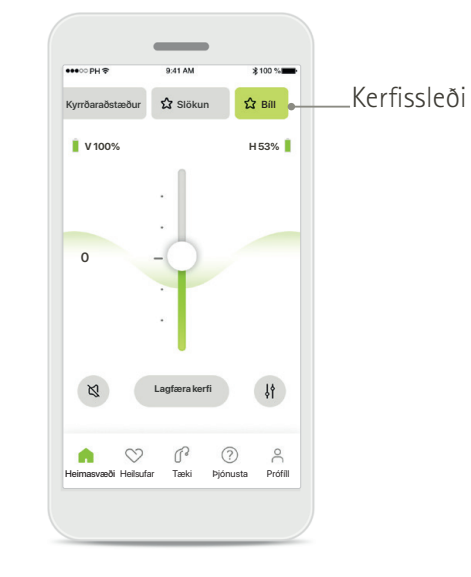

**Aðgangur að kerfum** 

Opnaðu hljóðkerfin beint af heimasvæði forritsins. Strjúktu yfir kerfissleðann til að velja kerfið sem hentar þér og pikkaðu á það kerfi sem þú vilt velja. Veldu á milli:

- Sjálfvirkt kerfi
- Kerfi sem heyrnarsérfræðingurinn hefur búið til
- Kerfi sem þú hefur búið til

### **Heimasvæði – yfirlit fjarstýringar\***

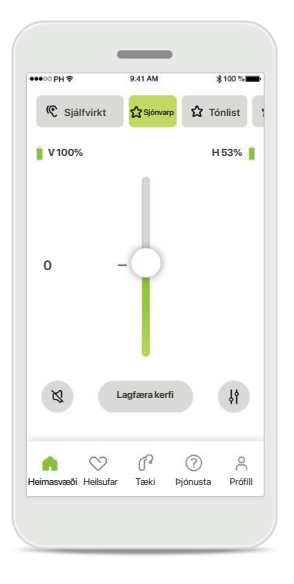

#### **Fleiri stillingar**

Við straumspilun getur þú aðlagað fleiri stillingar, svo sem eyrnasuðsdeyfi og jafnvægi umhverfishljóða, það fer þó eftir því hvernig heyrnartækin voru forrituð og hvaða þráðlausa aukabúnað þú ert með.

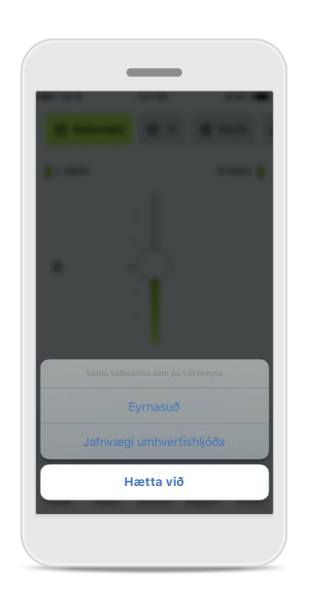

#### **Dæmi**

Til dæmis, ef heyrnartækin þín styðja eyrnasuðseiginleika og þú ert að nota straumspilunarkerfi getur þú stillt hvort tveggja á viðkomandi skjámyndum.

![](_page_8_Figure_7.jpeg)

#### **Eyrnasuðsdeyfir**

Ef þú ert með eyrnasuð (e. tinnitus) og hefur fengið leiðbeiningar um notkun á eyrnasuðsdeyfinum frá heyrnarsérfræðingi getur þú stillt hljóðstyrkinn á deyfandi hljóðinu.

![](_page_8_Picture_10.jpeg)

### **Jafnvægi umhverfishljóða**

Ef þú notar ytri streymisbúnað (t.d. sjónvarpstengi eða tónlistarspilara) getur þú stillt hvort meiri áhersla sé lögð á streymda hljóðið eða umhverfishljóð.

![](_page_8_Picture_13.jpeg)

### **Hleðsla rafhlöðu**

Fyrir heyrnartæki sem hægt er að hlaða er hægt að sjá hleðslustöðuna hverju sinni. Ef hleðslustaða rafhlöðu er undir 20% verður merkið rautt. Þú þarft fljótlega að hlaða heyrnartækið.

### <span id="page-9-0"></span>**Heimasvæði - ítarlegar stillingar á fjarstýringu**

![](_page_9_Figure_1.jpeg)

**Lagfæra kerfi** Með því að pikka á **Lagfæra kerfi** getur þú stillt valið kerfi með ítarlegum hljóðstillingum.

![](_page_9_Figure_3.jpeg)

### **Kerfisstillingar**

FORSTILLINGAR TÓNJAFNARA III SICÖANA ÍÍÍ Að Stilla hvert fyrir í tímannar og staðana til samlandar fónlara hver<br>Sleiðana tónið sleðana til að stilla hvert fyrir samlandi staðana sleiðana til að stilla hvert fyrir í sleiðan **Stilla tónlist Stilla tónlist**<br>Kerfisstillingar **Stilla tónlist Stilla tónlista í Stilla tónlista í Stilla tónlista í Stilla tónlist Sjálfgefið bakgrunnssuð Skýrleiki** hljóðstyrk, suðhreinsun, Þú getur stillt valið kerfi með sig: forstillingar tónjafnara, viðtakanda í tali og breytilega stjórnun.

![](_page_9_Figure_6.jpeg)

### **Forstillingar tónjafnara**

Forstillingar tónjafnara gera þér kleift að stilla hljóðhæð með hliðsjón af umhverfishljóðum hverju sinni.

Pikkaðu á tónjafnaratáknið til að framkvæma ítarlegri stillingar.

### **Stillingar tónhæðar**

Tónjafnari Stilling á tónhæð hljóðsin

 $\sim$ 

**Miðja** Diskantu **Loka**

Breyttu tónhæð (tíðni) með því að nota sleðana. Ýttu á **Loka** til að fara aftur í stillingar.

**10**

### **Heimasvæði - ítarlegar stillingar fjarstýringar - búa til nýtt kerfi eða uppfæra kerfi sem þegar er til\***

O

![](_page_10_Figure_1.jpeg)

**Persónulegar stillingar** Þegar kerfi sem þegar er til staðar hefur verið stillt getur þú valið að uppfæra það með því að pikka á **Uppfæra** eða vista það sem nýtt kerfi með því að pikka á **Vista sem** 

**nýtt**.

![](_page_10_Picture_2.jpeg)

### **Persónulegri stillingu gefið heiti**

Þú getur vistað persónulegar stillingar sem nýtt kerfi og gefið því heiti að eigin vali.

![](_page_10_Picture_217.jpeg)

Þetta heiti er þegar í notkun

fyrir annað kerfi, ekki má heldur sleppa því að gefa kerfi heiti. Gild heiti mega ekki innihalda fleiri en 22 stafi og mega ekki vera byggð upp af bilum eingöngu.

![](_page_10_Figure_7.jpeg)

#### **Kerfi vistað**

Þegar nýtt kerfi hefur verið vistað er því bætt við kerfalistann þinn og þú færð upplýsingar um fjölda lausra plássa sem eftir eru á listanum. Ýttu á **Lokið** til að fara til baka á heimasvæði fjarstýringar.

# <span id="page-11-0"></span>**Ítarlegar stillingar á fjarstýringu - úrræðaleit**

![](_page_11_Picture_1.jpeg)

![](_page_11_Picture_2.jpeg)

**Hámarksfjölda kerfa náð - hámarksfjöldi sömu grunnkerfa** Þú getur að hámarki verið með fjögur kerfi sem byggjast á sama grunnkerfi.

Ef þessu hámarki er náð getur þú skipt eldra kerfi út fyrir nýtt með því að pikka á **Umsjón**.

![](_page_11_Picture_5.jpeg)

### **Hámarksfjölda kerfa náð - hámarksfjöldi kerfa**

Þú getur að hámarki verið með 10 sérsniðin kerfi vistuð í kerfislistanum þínum.

Ef þessu hámarki er náð getur þú skipt eldra kerfi út fyrir nýtt með því að pikka á **Umsjón**.

### <span id="page-12-0"></span>**Heilsufar - uppsetning**

**Sumir þeirra heilsufarseiginleika sem lýst er hér eru aðeins í boði með ákveðnum heyrnartækjum. Nánari upplýsingar eru á phonak.com.**

![](_page_12_Picture_2.jpeg)

### **Nýskráning**

Til að fá aðgang að heilsufarseiginleikum þarft þú að skrá þig inn með myPhonak-reikningnum þínum.

![](_page_12_Picture_5.jpeg)

### **Kveikja á staðsetningarþjónustu**

Kveiktu á staðsetningarþjónustu í iPhone-símanum þínum til að hægt sé að samstilla gögn með stuttu millibili og bæta þannig gæði þeirra heilsufarsgagna sem fylgst er með. Ef þú leyfir ekki staðsetningarþjónustu getur þú ekki fylgst með heilsufarsgögnunum þínum.

![](_page_12_Picture_8.jpeg)

**HJARTSLÁT-TARTÍÐNI**

 $\Omega$  $\bullet$ 

Ekkert markmið sett 0 klst. 30mín.

**NOTKUNARTÍMI**

op?

Þegar uppsetningu er lokið getur þú opnað heilsufarsstjórnborðið (heimasvæði fyrir heilsufarseiginleika).

P  $\odot$ 

**HEILSUFAR** Samstillt kl. 07:30 þann 4/12/21

 $\overline{\phantom{a}}$ 

Ekkert markmið sett 4.600 skref

齐

**DAGLEG SKREF**

### **Heilsufar**

![](_page_13_Picture_1.jpeg)

### **Efni á stjórnborði heilsufarseiginleika**

Á stjórnborði heilsufarseiginleika getur þú:

- Fengið aðgang að heilsufarseiginleikunum sem heyrnartækin þín styðja og séð tölurnar þínar breytast í rauntíma\*
- Séð hvernig þú nálgast markmiðin þín ef þú hefur sett upp markmið
- Séð heilsufarsábendingar (meðmæli með öðrum heilsufarstengdum forritum)

![](_page_13_Picture_7.jpeg)

### **Dæmi um hvernig þér gengur að ná markmiðum þínum**

Ef þú hefur sett þér markmið birtist grænn hringur utan um tákn sérhvers eiginleika sem sýnir þér hvernig þér gengur að ná markmiðunum. Ef þú hefur náð árangri fram yfir markmiðin þín birtist annar hringur utan um táknið.

![](_page_13_Picture_10.jpeg)

### **Tenging við heyrnartækin þín**

Mundu að forritið þarf að vera tengt við heyrnartækin þín svo þú getir séð framvindu heilsufarsmarkmiðanna breytast í rauntíma. Með því að samstilla forritið oft við heyrnartækin færðu upplýsingar sem eru nákvæmari í tíma. Ef tenging rofnar eða ef ekki er hægt að samstilla gögnin færð þú tilkynningu og þér verður beint á vefsvæðið "Algengar spurningar" til að leiðbeina þér um framhaldið.

\* Til að geta fylgst með skrefum í rauntíma í heilsufarseiginleikanum þurfa notendur með samhæf

Paradise Audéo R og Audéo RT heyrnartæki að uppfæra þau í nýjustu fastbúnaðarútgáfu. Notendur Naida P-PR heyrnartækja geta séð notkunartíma í rauntíma og uppfærslur á skrefafjölda á klukkutíma fresti.

Upplýsingarnar í þessum kafla eru aðeins settar fram í fræðslu- og upplýsingaskyni. Upplýsingarnar sem koma fram í hlutanum Heilsufar geta aldrei komið í staðinn fyrir ráðgjöf heilbrigðisstarfsfólks.

Ráðfærðu þig við lækni eða annan heilbrigðisstarfsmann áður en þú byrjar einhvers konar líkamsrækt eða óskar eftir nánari upplýsingum um heilsufarsástand þitt.

Gættu þess að hlustarstykkið sé vel inni í hlustinni til að hægt sé að fylgjast með hjartslættinum. Til að fá sem réttasta niðurstöðu skaltu vera kyrr og ekki tala.

### **Yfirlit yfir ítarlega heilsufarseiginleika – notkunartími, skref, virknistig\*, vegalengd sem er gengin, vegalengd sem er hlaupin\*\***

![](_page_14_Picture_1.jpeg)

### **Notkunartími**

Með því að smella á spjaldið "notkunartími" á stjórnborðinu opnast graf sem sýnir daglegan notkunartíma. Sjáðu yfirlit yfir viku, mánuð eða ár með því að pikka á viðkomandi flipa, sem verður þá grænn.

Ef þú notar tvö heyrnartæki sýnir grafið gildi fyrir bæði heyrnartækin. Fyrir neðan grafið sérð þú núverandi gildi (fyrir daglegt yfirlit) eða meðalgildi (fyrir yfirlit annað en daglegt yfirlit), ásamt því að sjá sundurliðaðan tíma eftir mismunandi hljóðumhverfi.

\*Fyrir öll Audéo Paradise-heyrnartæki sem hægt er að hlaða, Phonak Audéo Fit-heyrnartæki og öll Phonak Lumity-heyrnartæki sem hægt er að hlaða

\*\*Fyrir öll Phonak Audéo Fit-heyrnartæki og öll Phonak Lumity-heyrnartæki sem hægt er að hlaða

![](_page_14_Figure_7.jpeg)

#### **Skref, virknistig og vegalengd**

Með því að smella á spjaldið "skref" á stjórnborðinu opnast graf sem sýnir daglegan skrefafjölda. Sjáðu yfirlit yfir viku, mánuð eða ár með því að pikka á viðkomandi flipa, sem verður þá grænn.

Fyrir neðan grafið sérð þú núverandi gildi (fyrir daglegt yfirlit) eða meðalgildi (fyrir yfirlit annað en daglegt yfirlit) ásamt því að sjá vegalengdina sem þú gekkst eða hljópst\*\*.

Virknistigið sýnir tímann þar sem engin hreyfing, hreyfing með lítilli ákefð (einhver hreyfing), hreyfing með meðalmikilli ákefð (ganga) eða hreyfing með mikilli ákefð (hlaup) greindist.

## **Yfirlit yfir ítarlega heilsufarseiginleika – hjartsláttartíðni\***

![](_page_15_Figure_1.jpeg)

### **Rakning á hjartsláttartíðni (HR)**

Allar gerðir yfirlita sýna núverandi hjartslátt. Daglega yfirlitið sýnir m.a. hvíldarpúls (Resting Heart Rate, RHR) og sveiflur í hjartsláttartíðni á hverri klukkustund. Vikulega yfirlitið sýnir m.a. meðalhvíldarpúls (RHR) hvern dag, núverandi hjartslátt (HR) og sveiflur í hjartsláttartíðni dag fyrir dag.

Vikulegt, mánaðarlegt og árlegt yfirlit sýnir:

- Daglegt yfirlit sundurgreining fyrir hverja klukkustund fyrir sig (reglulegar og beinar mælingar á hjartslætti, hæsti og lægsti púls hverrar klukkustundar fyrir sig, lægsti hvíldarpúls hvers dags).
- Vikulegt / mánaðarlegt / árlegt yfirlit dagleg / vikuleg / mánaðarleg sundurgreining hæsta og lægsta púls og hæsta og lægsta hvíldarpúls

#### **Nánari upplýsingar**

Smelltu á táknið (i) efst í hægra horninu á skjánum til að sjá nánari upplýsingar og heimildir um hjartsláttartíðni og af hverju það er mikilvægt að fylgjast með hvíldarpúlsi.

### **Heilsufar – Aðrir eiginleikar\***

![](_page_16_Picture_1.jpeg)

### **Markmið sett, þeim breytt og þau fjarlægð\***

Þú ræður hvort þú setur þér markmið um skrefafjölda og notkunartíma. Þú getur sett þessi markmið upp við uppsetningu á heilsufarsvöktun, á stjórnborði heilsufarsvöktunar eða í ítarlegu yfirliti yfir þessa eiginleika.

Smelltu á hnappinn "Setja markmið" eða "Breyta markmiði" til að sjá skjámyndirnar sem sýndar eru í dæminu hér að ofan. Sláðu inn gilda tölu fyrir notkunartíma eða skrefafjölda og pikkaðu á "Setja markmið" til að vista breytingarnar. Ef þú vilt eyða markmiði skaltu pikka á "Fjarlægja markmið".

![](_page_16_Picture_5.jpeg)

### **Ábendingar**

Smelltu á einhvern punkt á stikunum á grafinu til að sjá nákvæm gildi, þau birtast á hvítum borða (ábending).

### <span id="page-17-0"></span>**Tæki**

![](_page_17_Figure_1.jpeg)

### **Heimasvæði tækja**

Í hlutanum "Tæki" hefur þú aðgang að öllu sem tengist heyrnartækjunum þínum, t.d. stjórnun kerfa og stillingum tækja. Þú getur einnig séð stöðu rafhlöðunnar ef þú ert með heyrnartæki sem hægt er að hlaða.

![](_page_17_Picture_334.jpeg)

### **Gleyma tækjum**

Opnaðu spjaldið "Heyrnartækin þín" til að fjarlægja tækið/tækin. Skilaboð birtast þegar þú hefur smellt á hnappinn "Gleyma tækinu/tækjunum mínum" og þar þarft þú að staðfesta að þú viljir fjarlægja tækið eða tækin. Athugaðu að ef þú gerir það þarftu að para heyrnartækin þín aftur til að geta notað forritið.

![](_page_17_Picture_7.jpeg)

#### **Stjórnun kerfa**

Með því að pikka á "Kerfi heyrnartækisins" geturðu séð öll tiltæk kerfi. Pikkaðu á eitt kerfi til að breyta heiti þess eða eyða því. Þrjár gerðir kerfa eru tiltækar: sjálfvirk kerfi, kerfi sem heyrnarsérfræðingurinn hefur búið til og sérsniðnu kerfin þín. Ef það er tákn við hliðina á heiti kerfisins þýðir það að þú getur valið viðkomandi kerfi með því að ýta á hnappinn á heyrnartækjunum.

#### **Kerfi heyrnartækisins**

Þú getur breytt heiti kerfisins og eytt kerfinu. Þú getur einnig séð hvaða grunnkerfi viðkomandi kerfi tengist. Pikkaðu á **Eyða kerfi** til að eyða kerfinu. Skilaboð birtast og þar þarft þú að staðfesta að það eigi að fjarlægja kerfið.

![](_page_17_Figure_12.jpeg)

## <span id="page-18-0"></span>**Þjónusta og fjarþjónustulota**

#### Halló! Hvernig getum við aðstoðað þig í dag? **HJÁLP** ALGENGAR SPURNINGAR **Svör við algengustu spurningunum** Fáðu hjálp með pörun, stillingar heyrnartækisins, kerfi og fleira. **Sýna meira** NÝJASTA UPPFÆRSLA (o **Kynntu þér nýjungar í myPhonakforritinu** ÞJÓNUSTUVER **Þarftu aðstoð með forritið?** Hafðu samband við þjónustuverið til að láta okkur vita hvernig við getum aðstoðað. **Hafa samband** KENNSLUMYNDBÖND > d an **Kynntu þér nánar hvernig á að nota myPhonakforritið FJARÞJÓNUSTA** STILLING GEGNUM  $\overline{\bullet}$ FJARAÐGANG **Þú þarft að para**  $\sqrt{2}$  $\bullet$ <sup>.</sup>

Heimasvæði Heilsufar Tæki Þjónusta Prófíll

 $\beta$ 

 $\Omega$  $\infty$ P

### **Þjónustuhluti**

Í þjónustuskjámyndinni færð þú aðgang að algengum spurningum\*, notendahandbók, vefsvæði með kennslumyndböndum, lagaskilmálum og einnig getur þú deilt athugasemdum þínum með okkur. Þú getur einnig opnað fjarþjónustu með því að ýta á "Hefja lotu".

![](_page_18_Picture_4.jpeg)

### **Fjarþjónusta**

Með því að ýta á **Hefja lotu**

á þjónustuskjámyndinni getur þú fengið fjarþjónustu hjá heyrnarsérfræðingnum þínum. Þú verður að skipuleggja fjarþjónustulotuna fyrirfram með heyrnarsérfræðingnum þínum.

Ýttu á **Hefja fjarþjónustu** til að halda áfram.

### **Aðgangur að hljóðnema og myndavél** Pikkaðu á "Í lagi" til að leyfa

**myPhonak vill fá aðgang að hljóðnema símans.**

 $\sim$ 

Ekki leyfa Í lagi myPhonak þarf að fá aðgang að hljóðnemanum. Þetta gerir þér kleift að tala

myPhonak-forritinu að fá aðgang að myndavél og hljóðnema símans.

### <span id="page-19-0"></span>**Hefja fjarþjónustulotu**

![](_page_19_Picture_1.jpeg)

**Samþykkja myndsímtal** Forritið tengir þig við heyrnarsérfræðinginn, bíddu þar til hann tengist símtalinu.

![](_page_19_Picture_3.jpeg)

### **Símtal í gangi**

Eftir nokkrar sekúndur birtist myndin og þú getur bæði séð og heyrt í heyrnarsérfræðingnum. Þú getur tekið hljóðið af, sett hljóðið á, gert mynd óvirka, skipt um myndavélarsýn og lokið símtalinu með stjórntækjunum.

![](_page_19_Picture_6.jpeg)

**Tengd heyrnartæki**  Ef heyrnarsérfræðingurinn þarf að tengjast heyrnartækjunum getur hann tengst þeim með fjartengingu gegnum snjallsímann þinn. Heyrnarsérfræðingurinn lætur þig vita þegar hann er að tengjast heyrnartækjunum.

![](_page_19_Picture_8.jpeg)

#### **Símtali lýkur**

Þegar símtalinu er lokið getur þú gefið því einkunn. Ýttu á tengilinn til að senda svörin. Ýttu á **Lokið** til að fara aftur í upphafsskjámynd.

# <span id="page-20-0"></span>**Úrræðaleit í fjarþjónustulotu**

![](_page_20_Picture_1.jpeg)

### **Wi-Fi-tenging**

Fjarþjónustulotan fer fram með internettengingu. Við mælum með því að nota Wi-Fi til að fá betri gæði.

![](_page_20_Picture_4.jpeg)

![](_page_20_Picture_5.jpeg)

Þú getur séð tenginguna við heyrnartækin efst á skjánum. Ef heyrnartækin aftengjast verður táknið rautt. Þá þarf heyrnarsérfræðingurinn að tengjast aftur við heyrnartækin þín.

![](_page_20_Picture_7.jpeg)

#### **Símtal mistókst**

Ef símtal mistekst skaltu ýta á **Í lagi** til að fara aftur á heimasvæðið þar sem þú getur byrjað símtalið aftur.

![](_page_20_Picture_10.jpeg)

 $\overline{\phantom{a}}$ 

**Yfirstandandi símtali slitið** Ef þú lýkur símtali á meðan það stendur enn yfir birtast þessi skilaboð.

<span id="page-21-0"></span>**Lestu viðeigandi öryggisupplýsingar á næstu síðum áður en þú byrjar að nota forritið.**

### **Fyrirhuguð notkun:**

Forritið er sjálfstæður hugbúnaður sem ætlaður er notendum heyrnartækja til að velja, stilla og vista stillingar heyrnartækjanna, innan afmarkaðs sviðs sem hugbúnaðurinn leyfir. Forritið gerir notendum heyrnartækja jafnframt kleift að tengjast við og eiga samskipti við heyrnarsérfræðinga sem aðstoða þá við stillingar tækjanna í gegnum fjartengingu.

### **Fyrirhugaður notendahópur:**

Tækið er ætlað einstaklingum frá 17 ára aldri með heyrnartap öðru megin eða báðum megin, og það getur verið vægt til alvarlegt heyrnartap. Eyrnasuðseiginleikinn er ætlaður einstaklingum 18 ára og eldri með langvarandi eyrnasuð.

### **Fyrirhugaður notandi:**

Einstaklingur með heyrnartap sem notar samhæft tæki.

### **Ábendingar:**

Athugið að ábendingar koma ekki frá forritinu heldur samhæfu heyrnartækjunum. Almennar klínískar ábendingar fyrir notkun heyrnartækja og eyrnasuðseiginleika eru eftirfarandi:

- Heyrnartap
	- > Á öðru eða báðum eyrum
	- > Leiðniheyrnartap, skyntaugaheyrnartap eða blandað heyrnartap
	- > Vægt til verulegt
- Langvarandi eyrnasuð til staðar (gildir aðeins fyrir tæki með eyrnasuðseiginleika)

#### **Frábendingar:**

Athugið að frábendingar koma ekki frá forritinu heldur samhæfu heyrnartækjunum.

Almennar klínískar frábendingar fyrir notkun heyrnartækja og eyrnasuðseiginleika eru eftirfarandi:

- Heyrnartap er meira en svo að heyrnartækin komi að gagni (t.d. mögnun, tíðnisvörun)
- Brátt eyrnasuð
- Aflögun á eyra (t.d. lokuð hlust, eyrnablöðku vantar)
- Taugaheyrnartap (vandamál tengd kuðungi, svo sem heyrnartaug vantar eða er óvirk)

Þegar sjúklingi er vísað til læknis eða annars sérfræðings og/eða til meðferðar er það gert með hliðsjón af eftirfarandi meginviðmiðum:

- Sýnileg meðfædd aflögun á eyra eða aflögun af völdum slysa eða sjúkdóma;
- Saga um vessa frá eyra á síðustu 90 dögum;
- Saga um skyndilegt eða hratt versnandi heyrnartap á öðru eða báðum eyrum á síðustu 90 dögum;
- Bráður eða langvarandi svimi;
- Beinleiðnimæling sýnir bil sem nemur 15 dB eða meira við 500 Hz, 1000 Hz og 2000 Hz;
- Sýnileg merki um töluverða uppsöfnun eyrnamergs eða aðskotahlut í hlustinni;
- Verkur eða óþægindi í eyra;
- Óeðlilegt útlit á hljóðhimnu og hlust, svo sem:
	- > Bólga í ytri hlust;
	- > Rofin hljóðhimna;
	- > Aðrir kvillar sem heyrnarsérfræðingur telur marktæka

Heyrnarsérfræðingur kann að meta að ekki sé viðeigandi að vísa sjúklingi til læknis þegar eftirfarandi er til staðar:

- Þegar nægileg gögn liggja fyrir um að sérfræðingur hafi rannsakað ástandið til hins ítrasta og að öll möguleg meðferð hafi verið reynd;
- Ástandið hefur ekki versnað eða breyst marktækt frá fyrri rannsókn og/eða meðferð
- Ef sjúklingur hefur gefið og er fær um að gefa upplýst samþykki þess efnis að fara ekki eftir ráðum um að leita álits sérfræðings er leyfilegt að halda áfram ferlinu og mæla með viðeigandi heyrnartækjum að teknu tilliti til eftirfarandi:
	- > Ráðleggingarnar munu ekki hafa nein óæskileg áhrif á heilsufar eða almenna velferð sjúklings;
	- > Sjúkraskrár staðfesta að allra leiða hefur verið leitað til að hafa hagsmuni sjúklings í forgrunni

Ef lög krefjast þess þarf sjúklingur að undirrita yfirlýsingu til að staðfesta að hann hafi tekið upplýsta ákvörðun um að leita ekki til sérfræðings.

**Lestu viðeigandi öryggisupplýsingar á næstu síðum áður en þú byrjar að nota forritið.**

#### **Klínískur ávinningur:**

Ávinningur forritsins er sá að notendur þess hafa möguleika á að sérstilla og vista stillingar heyrnartækja sinna eftir sínum þörfum innan þeirra marka sem upprunaleg mátun leyfir.

Forritið gerir notendum kleift að eiga samskipti við og tengjast heyrnarsérfræðingum með þægilegum hætti og fá þannig aðstoð við stillingu tækjanna gegnum fjartengingu.

#### **Fylgikvillar:**

Athugið að fylgikvillar tengjast ekki forritinu sjálfu heldur samhæfu heyrnartækjunum.

Heyrnarsérfræðingurinn getur lagfært eða dregið úr ákveðnum fylgikvillum við notkun heyrnartækja, svo sem eyrnasuði, svima, uppsöfnun eyrnamergs, of miklum þrýstingi, svita- eða rakamyndun, blöðrum, kláða og/eða útbrotum, óþægindum eða þrýstingi í hlust og afleiðingum slíkra fylgikvilla á borð við höfuðverk og/eða verk í eyrum.

Við notkun hefðbundinna heyrnartækja er hugsanlegt að sjúklingar verði fyrir aukinni hljóðútsetningu, sem getur haft í för með sér að breytingar verði á tíðnisviði af völdum hljóðáreitis.

#### **Takmarkanir við notkun:**

Notkun forritsins takmarkast af eiginleikum samhæfu heyrnartækjanna.

Tilkynna skal sérhvert alvarlegt atvik sem á sér stað við notkun forritsins til fulltrúa framleiðanda og lögbærra yfirvalda í því landi sem notandi býr. Skilgreining á því hvað telst alvarlegt atvik er atvik sem beint eða óbeint leiddi til, gæti hafa leitt til eða gæti leitt til einhvers af eftirfarandi:

- a. dauða sjúklings, notanda eða annars einstaklings
- b. tímabundinnar eða varanlegrar alvarlegrar versnunar á heilsu sjúklings, notanda eða annars einstaklings
- c. alvarlegrar ógnunar við lýðheilsu

Hafa skal samband við framleiðanda eða fulltrúa hans ef tilkynna þarf um óvænta notkun eða atvik.

**Lestu viðeigandi öryggisupplýsingar á næstu síðum áður en þú byrjar að nota forritið.**

Hægt er að finna notendahandbók á rafrænu formi fyrir allar útgáfur forritsins og á öllum útgefnum tungumálum á netinu. Gerðu eftirfarandi til að fá aðgang að notendahandbókum:

- Smelltu á [https://www.phonak.com/en-int/global](https://www.phonak.com/en-int/global-locations)[locations](https://www.phonak.com/en-int/global-locations) og veldu land að eigin vali
- Smelltu á "Þjónusta" (íslenska) eða samsvarandi atriði á öðru tungumáli
- Smelltu á "Notendahandbækur" (íslenska) eða samsvarandi atriði á öðru tungumáli
- Smelltu á "Forrit" (íslenska) eða samsvarandi atriði á öðru tungumáli
- Veldu "myPhonak-forritið"

Einnig er hægt að opna nýjustu útgáfu af notendahandbókmyPhonak beint í forritinu með því að fara í hlutann "Þjónusta" og pikka á spjaldið "Notendahandbók". Notendahandbókin opnast þá í vafraglugga.

### **Öryggistilkynning**

Gögn um sjúklinga eru persónuupplýsingar og mikilvægt er að verja þau vel:

- Gættu þess að stýrikerfi snjallsímans sé ávallt uppfært með nýjustu öryggisuppfærslum. Leyfðu sjálfvirkar uppfærslur.
- Gættu þess að nota alltaf nýjustu útgáfu forritsins.
- Notaðu aðeins vottuð Sonova-forrit frá öruggum netverslunum með heyrnartækjunum þínum.
- Settu eingöngu upp vottuð forrit frá öruggum netverslunum.
- Gættu þess að nota örugg aðgangsorð og ekki deila innskráningarupplýsingunum þínum með öðrum
- Læstu símanum þínum með PIN-númeri og/eða lífauðkenni (fingrafar, andlitsauðkenni) og stilltu símann þannig að hann læsi sér sjálfkrafa ef hann er ekki notaður í nokkrar mínútur.
- Gættu þess að uppsett forrit hafi eingöngu nauðsynlegar heimildir.
- Forðastu að para Bluetooth við heyrnartækin þín á almenningssvæðum. Þetta er vegna hættu á óæskilegum truflunum frá þriðju aðilum. Við mælum með því að framkvæma Bluetooth-pörun heima við.
- EKKI nota farsíma sem er "jailbroken" eða með rótaraðgangi (e. rooted)

Gættu þess að tryggja ávallt öryggi gagnanna. Hafðu í huga að þessi upptalning er ekki tæmandi.

• Þegar nauðsynlegt er að senda gögn eftir ótryggum leiðum skaltu ávallt senda ópersónugreinanleg gögn eða dulkóða þau.

- Gættu þess að verja öryggisafrit símans gegn gagnatapi og þjófnaði.
- Fjarlægðu öll gögn úr símum sem þú notar ekki lengur eða símum sem á að farga.

### **Viðhald hugbúnaðar:**

Við fylgjumst í sífellu með þeirri endurgjöf sem veitt er fyrir vörur á markaði. Ef þú lendir í einhverjum erfiðleikum með nýjustu útgáfu forritsins skaltu hafa samband við fulltrúa framleiðanda á þínu svæði og/eða veita endurgjöf í Appstore- eða Google Play Store-netverslununum.

**Lestu viðeigandi öryggisupplýsingar á næstu síðum áður en þú byrjar að nota forritið.**

![](_page_24_Picture_2.jpeg)

Ef stillingum er breytt, t.d. dregið úr hljóðstyrk eða hljóðdeyfing aukin, getur það aukið líkur á því að þú t.d. heyrir ekki umferðarhljóð.

Hafðu samband við næsta umboðsaðila Sonova til að fá ókeypis  $\binom{1}{1}$ notkunarleiðbeiningar á pappírsformi. Afrit verður sent innan 7 daga.

![](_page_24_Picture_57.jpeg)

Ef heyrnartækin sýna engin viðbrögð skaltu athuga hvort slökkt sé  $\bigcirc$ á þeim eða rafhlaðan tóm.

Kveiktu á Bluetooth-tengingunni. Til að hægt sé að tengja heyrnartækin þarf að kveikja á Bluetooth.

 $\bigcirc$ 

### <span id="page-25-0"></span>**Upplýsingar um samhæfi Skýringar á táknum**

### **Evrópa: Samræmisyfirlýsing**

Sonova AG lýsir því hér með yfir að þessi vara uppfyllir skilyrði reglugerðar (EB) 2017/745 um lækningatæki.

![](_page_25_Picture_94.jpeg)

### **AAA**

Sonova AG · Laubisrütistrasse 28 CH-8712 Stäfa · Sviss

### EC REP

Sonova Deutschland GmbH Max-Eyth-Str. 20 70736 Fellbach-Oeffingen · Þýskaland

**V4.00/2023-02/NLG © 2022-2023 Sonova AG All rights reserved** 

**Þessi notendahandbók á við um myPhonak 6.4.0 og nýrri undirútgáfur myPhonak 6-forritsins. Ef þú vilt fá notendahandbók fyrir eldri útgáfur forritsins skaltu hafa samband við söluaðila á þínu svæði eða leita upplýsinga á vefsvæðinu.**

![](_page_26_Picture_6.jpeg)